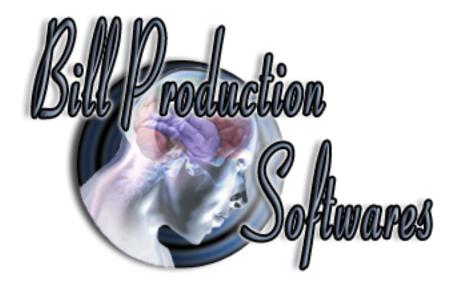

# **Bill Redirect Software**

How to communicate with Symcod products and send the data in Excel (LBC-02/IP, LBC-XE, LBC-4X, HM-02N, DoorLock IP, Bridge IP ...)

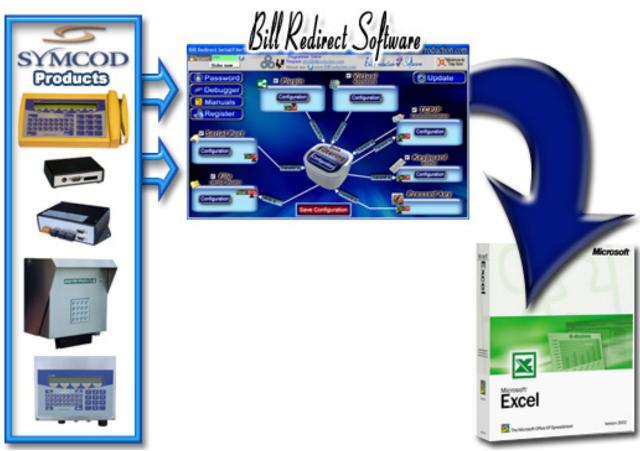

Use this documentation with the product: Bill Redirect Version 6.0B or more.

(Rev.: 31/03/2009)

Our Internet site: <a href="http://www.billproduction.com/">http://www.billproduction.com/</a>

Email: info@BillProduction.com

#### **SOFTWARE DESCRIPTION**

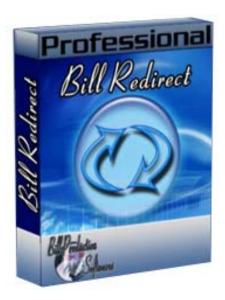

BillRedirect software works with all Symcod products!
This professional multi TCP port software enables Symcod Products to communicate directly with Microsoft Excel software.

No programming or additional hardware required!

Supported Operating Systems: Windows 98,Me,2000,3000,XP,NT4, Vista.

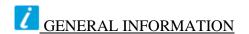

To configure this software you have to enter in the field password <a href="www.billproduction.com">www.billproduction.com</a>, In the configuration options you have the possibility to change this password for what you want. To close this software, type END in the password field.

# Software configuration and integration service

It's free, fast (usually the same day), and efficient!
Submit your case to info@billproduction.com
and receive a customized answer!

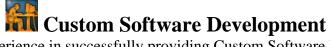

With over 15 years of experience in successfully providing Custom Software Development solutions for over 300 customers, we have honed our processes and skills to cater to your specific business needs.

To request a feature, a Customize option or any kind of Software:

Contact by email: info@billproduction.com

# This example shows how you can redirect data from the product LBC-02/IP (Symcod) to Microsoft Excel with Bill Redirect software.

### Step #1 (General) Bill Redirect Serial/File/TCP Port and Keyboard V6.0A (Trial Version) Password | Bill Production Softwares Minimze to Tray Icon Order now ... Virtual Keyboard Password Update 🗹 Plugin Debugger Uncheck Configuration 📜 Manuals Register Serial Port Uncheck Keyboard Uncheck Set to Read Configuration Save Configuration Disable all except the **Plugin** and **File** sections Set the switch Plugin to: On Set the switch File Mode to: Read

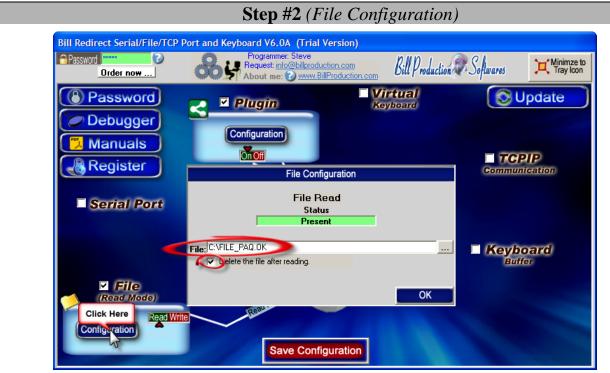

Click on button: Configuration
Activate the options: Delete the file after reading
Enter in the field "File": C:\FILE\_PAQ.OK

# Step #3 (Filtering Symcod Packets)

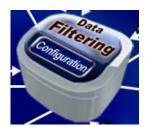

Click on: Configuration

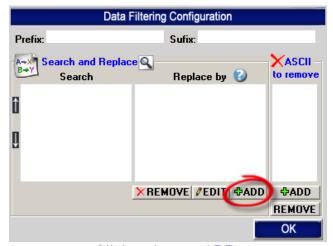

Click on button: **ADD**In the field "Search" enter: {ASCII:44}

In the field "Replace by" enter: {ASCII:9}

Click on button: **ADD** 

In the field "Search" enter: {ALL\_RX}

In the field "Replace by" enter:

 $\{STRING\_MID[RX\_DATA,1,5]\} \{ASCII:9\} \{STRING\_MID[RX\_DATA,9,2]\} / \{STRING\_MID[RX\_DATA,11,2]\} / \{STRING\_MID[RX\_DATA,13,2]\} \{ASCII:9\} \{STRING\_MID[RX\_DATA,15,2]\} : \{STRING\_MID[RX\_DATA,15,2]\} \{STRING\_MID[RX\_DATA,15,2]\} / \{STRING\_MID[RX\_DATA,15,2]\} \}$ 

Click on button: **ADD** 

In the field "Search" enter: {ALL RX}

In the field "Replace by" enter: {TX\_FILE[C:\LBC\_LOG\_{CURDATE:DD-MM-YYYY}.XLS,RX\_DATA]}RX\_DATA

Save Configuration

**Click on button: Save Configuration** 

# Step #4 (Excel Plugin)

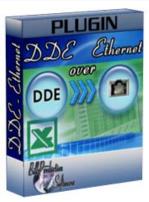

Download and install Bill Redirect Excel Plugin: <a href="http://www.billproduction.com/Plugin\_DDE.zip">http://www.billproduction.com/Plugin\_DDE.zip</a>

Use this documentation to configure this plugin: <a href="http://www.billproduction.com/Bill\_DDE\_over\_Ethernet.pdf">http://www.billproduction.com/Bill\_DDE\_over\_Ethernet.pdf</a>

#### **Step #5** (Symcod IP LIBRARY)

Via www.symcod.com website download and install the software:

## **IP LIBRARY**

#### In the IP LIBRARY click on button: Add

\* To add your product LBC-02/IP in the library.

In the IP LIBRARY click on button: Macros
In the MACRO WINDOW click on button: ADD
Enter in field "Macro name": My Questions
Enter in field "Description": My first Macro

### In the white square enter:

| %187%01%12% M1                      | M5%13%%10% START           | END%187%03,01,01,01,04,01,01 |
|-------------------------------------|----------------------------|------------------------------|
| %187%03%12%St. Employe:^         {  | }%187%03,03,03,03,03,01,01 |                              |
| %187%04%12%End Employe:^          { | }%187%04,04,04,04,04,01,01 |                              |
| %7%%7%%7%                           |                            |                              |
| %200%01                             |                            |                              |

In the field "Send this macro ..." enter: \*
Click on button: Test

If you've followed the steps you should see the question appear on the product LBC-02/IP

At this step, the data entered on the LBC-02/IP will appear in Excel.

For more information about the IP LIBRARY download the MANUAL via <a href="www.symcod.com">www.symcod.com</a> or contact Symcod technical support team.

To do your test you can also use the VIRTUAL LBC-02/IP simulator instead of physical product.

For more documentation visit: http://www.billproduction.com/documentation.html

# If a problem persist ... Software configuration and integration service

It's free, fast, and efficient!
Submit your case to <a href="mailto:info@billproduction.com">info@billproduction.com</a>
and receive a customized answer!

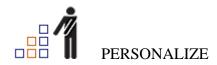

You can personalize my software with your company name, logo, skins, password, directory... With this possibility you can distribute my software with your company information! The end user, will think that you are the creator of this software!

- To Extract the current configuration setting, just type in the field password: **SAVE\_SKIN**
- After this action, a message box appear to indicate where is the configuration.
- Now you can modify this configuration files for what you want (Skin\*.\*).
- To re-load your skin modification type in the password field: LOAD\_SKIN
- \*At startup my software load automatically your configuration
- \*To open the mouse position monitor, type MOUSE in the field password and move the main window in the left top corner.

How change the default configuration directory:

\*By default the configuration of my software is in the directory:  $C: BillProduction.CFG \setminus C$  To change this directory:

- In the same directory that my .exe application or in your C:\ modify the file: **BPCFGDIR.TXT**
- \* This file contain the default configuration directory.
- \* Several BillRedirect softwares in differents computers, can use the same directory over the network. If the configuration changed in a computer, then other computers automatically synchronize in the next 5 seconds.

All the configuration is by default in C:\BillProduction.cfg\\*.\* then to duplicate the configuration from a computer to another, just copy this directory.

\* Don't forget to close Bill Redirect on target computer before copy the configuration.

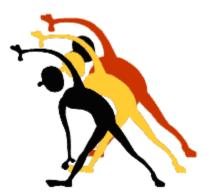

For more flexibility/options or an installation package build for your company: info@BillProduction.com

\*Also available on request, all our advertising (PDF format) are available in source mode (Document Word), send your request by e-mail to: info@BillProduction.com